## **NYCCTfab LASER CUTTING**

## **Laser Cutter Sign-up Instructions**

- 3. On the top right corner, click on **Sign In**
- 4. Click on Create a new user accoun
- 5. Fill out the form with your Cuny CityTech email address (first.last@mail.citytech.cuny.edu),
- 1. Open a web brower and go to www.NYCCTfab.com
- 2. Click on **laser sign up** under **nycct students** (A new window tab will popup)

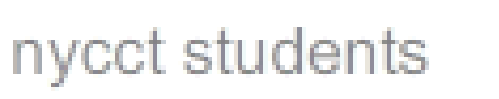

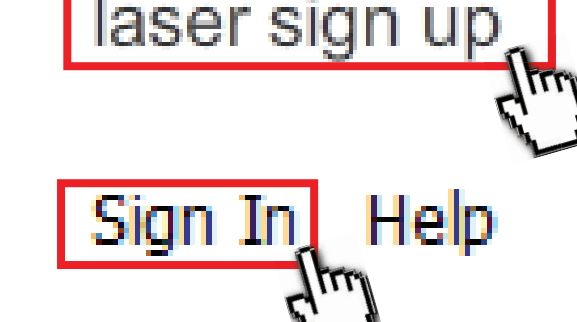

New user for account NYCCTfab

Please enter your details

 password of your choice (make sure you remember it) and full name (*no* nicknames or screen names), then click **Create**.

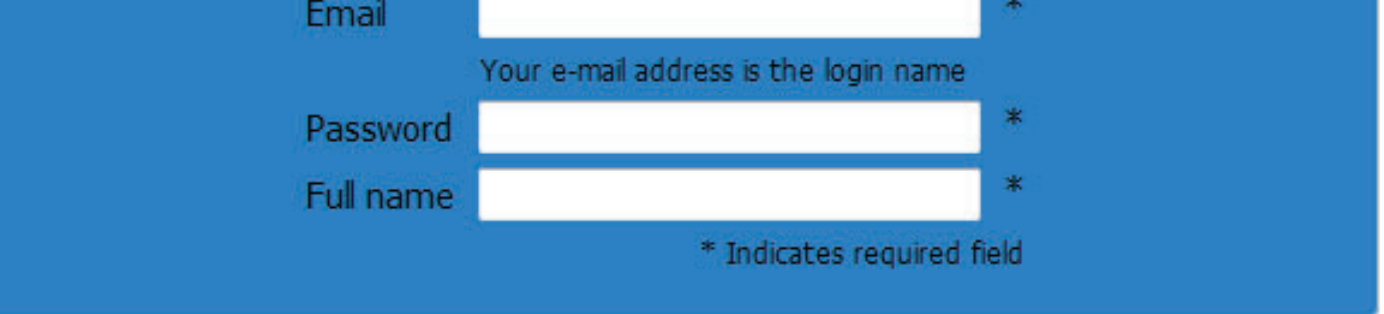

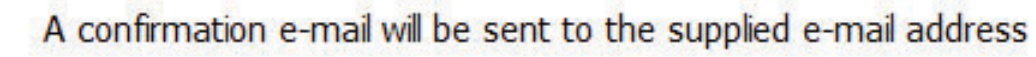

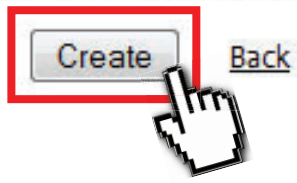

6. Check your email to confirm the account (http://mail.citytech.cuny.edu)

- 7. Once completed, go back to NYCCTfab > laser sign up > Sign In and input your email (first.last@mail.citytech.cuny.edu) and password.
- 8. If all goes well, you will be successfully logged in. You will be viewing the current week's schedule. The white boxes indicate available appointment slots (there is two columns per day, which means access to the red **ILS12-150D** laser cutter, and blue **PLS6-120D** laser cutter)
- 9. Click on an available slot with a time frame that will work for you. Make sure you are on time and ready to laser cut or else you may lose your place.